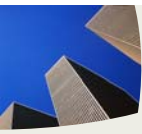

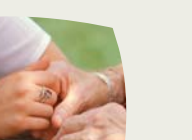

### **AGENT NOTIFICATION**

# HUMANA. Market **POINT**

- Be Informed
- Educate Your Clients
- Protect Our Members

## **DELEGATED AGENT SUPPORT:**

800-309-3163

Option  $1 =$  Contracting

- Option  $2 =$  Plans
- Option  $3 =$  How to Enroll
- Option 4 = Member Services
- Option 5 = Letters
- Option 6 = Marketing Materials
- Option 7 = Commission

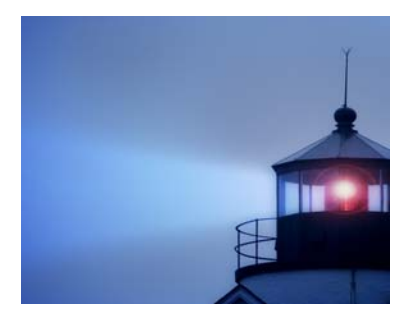

### FEBRUARY 25, 2008 **Instructions for Using Secure E-mail**

Your Partner For

*Success*

#### **Why use Secure Mail?**

- It protects Confidential Information, including your own.
- It's the only approved method for sending Confidential Information via e-mail.
- It supports the efforts of the Privacy, Ethics & Education Office, and Enterprise Information Security to protect Humana Information

#### **How Does This Affect You?**

- In order to receive Secure e-mail, you must be registered on the Humana Secure Mail website.
- All MGAs, agencies, and agents should register so they can forward secure mail when appropriate

#### **Register for Portal**

- 1. Use **http://humanasecuremail.net** to open the **Sign In** or **Welcome** page.
- 2. On the **Sign In** page, you see "For first time users, click here to create your account." Click the link to continue. The **Registration** page displays.
- *NOTE: The red asterisks (\*) indicate required fields.*
- 3. Complete the **Registration** page as follows:
- 4. Enter your **Email Address**.
- 5. Enter a **Password** that complies with the **Password Rules** shown.
- 6. Re-enter your password. *NOTE: Depending on the selections of the subscribing organization, more information may be required, such as a Password Reminder Phrase that can help you remember your password if you forget it.*
- 7. Click **Submit Password**. You will receive a confirmation email in your regular email **Inbox** with instructions on how to activate your password.

#### **Change my password**

From the main page of **http://humanasecuremail.net** you can click on the **Change my password** link. You will be able to set a new password from this page. You do not need to know your current password to use this feature.

Password specifications:

**NOTE:** New password must not match old password and must meet the following conditions:

- Must contain between 8 and 15 characters
- Must contain both alphabetic and numeric characters
- **Must contain at least one special character such as: ~!@#\$%^&**

Please be sure that when you are done you get a page that states that the change was successful and that you receive a confirmation message via email. Once you receive the confirmation, you will need to use the link to activate your new password and then log on right away. If there was a problem with your password change, there will be an error message at the top of the page.

# RECENT COMPLIANCE ALERTS

January 16, 2008 – Licensing & Appointment Improvement Notice

*\*\*\*FOR INTERNAL / AGENT USE ONLY - NOT FOR PUBLIC DISTRIBUTION\*\*\**